# **WinVet - PetExpert**

Copyright © 2018

# Obsah

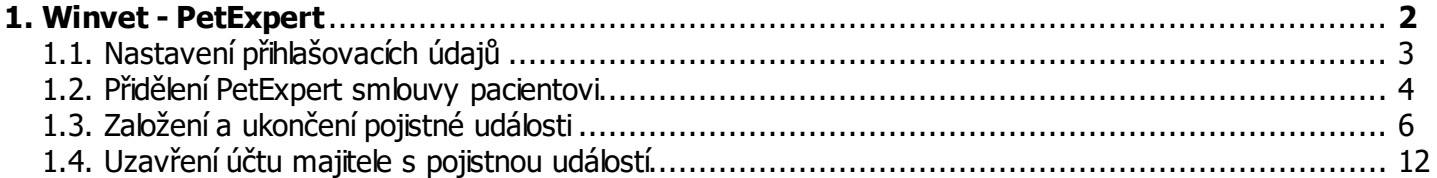

<span id="page-2-0"></span>Od verze 2018.08 program WinVet spolupracuje se všeobecnou zvířecí pojišťovnu PetExpert [\(https://www.petexpert.cz/\)](https://www.petexpert.cz/).

V programu je kompletně zabudovaná podpora pro vyúčtování pojistných událostí. Program předává informace o nákladech léčby pacienta a na jejich základě servery PetExpert on-line vypočítají přiznanou částku pojistné události. O tuto částku se následně sníží v programu celkovou cenu.

Pojistná událost v programu WinVet je spjatá s případem. Pod případ (pojistnou událost) se vkládají denní záznamy, které jsou pro pojišťovnu pojistné incidenty. Pod jednu pojistnou událost (případ) je možné vložit více pojistných incidentů (denních záznamů).

## <span id="page-3-0"></span>**Nastavení přihlašovacích údajů**

Přihlašovací jméno a heslo nastavíte v hlavní nabídce **Program - Nastavení** v sekci **Externí programy - PetExpert**. Přihlašovací údaje Vám poskytne PetExpert.

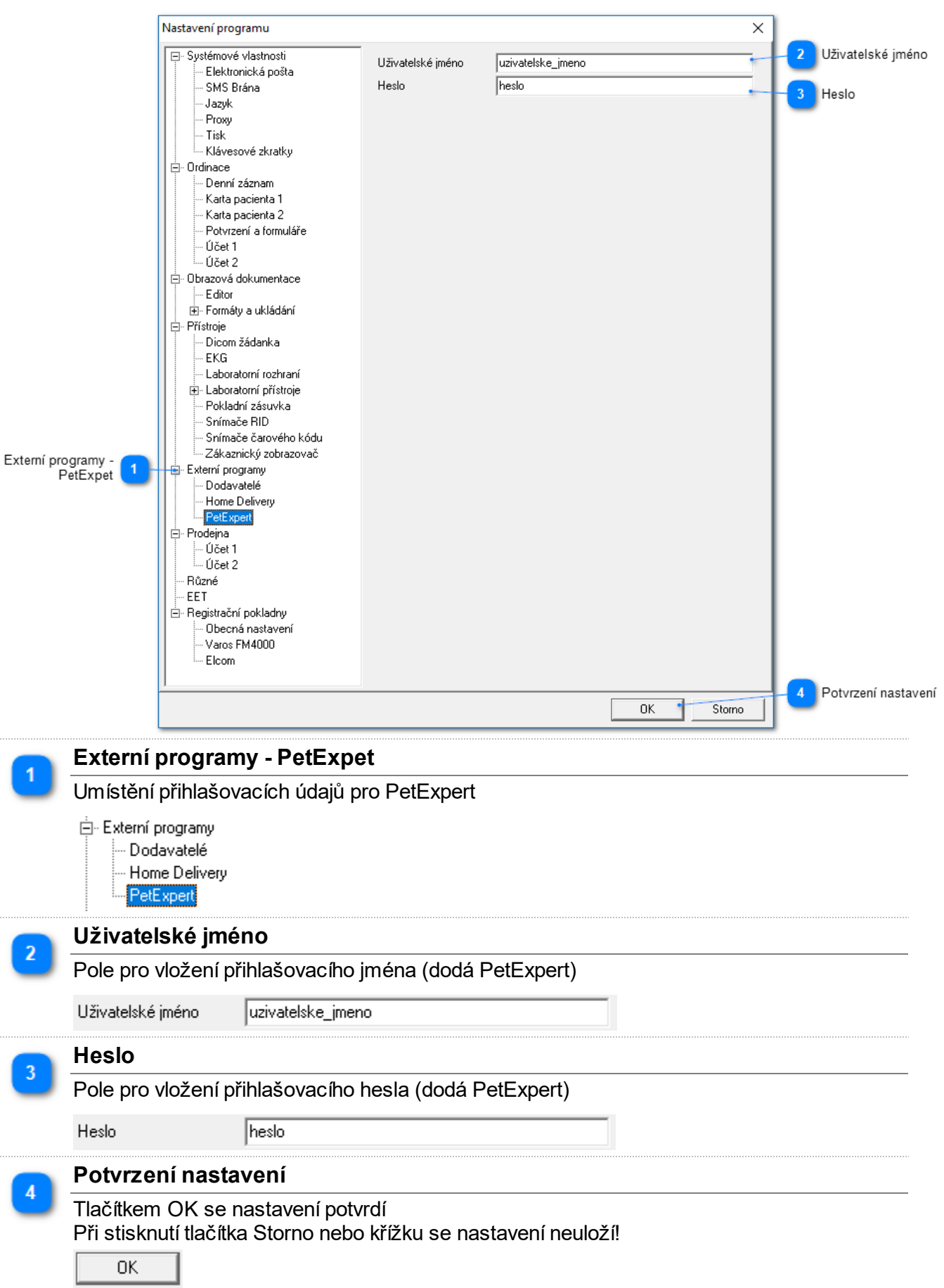

## <span id="page-4-0"></span>**Přidělení PetExpert smlouvy pacientovi**

Na formuláři Pacient v záložce Základní údaje se nachází nové editační pole PetExpert smlouva, kam se zadá číslo pojistné smlouvy. Tlačítkem Informace o smlouvě PetExpert se otevře nové okno s podrobnými informacemi o smlouvě, pojistníkovi a pojištěném pacientovi.

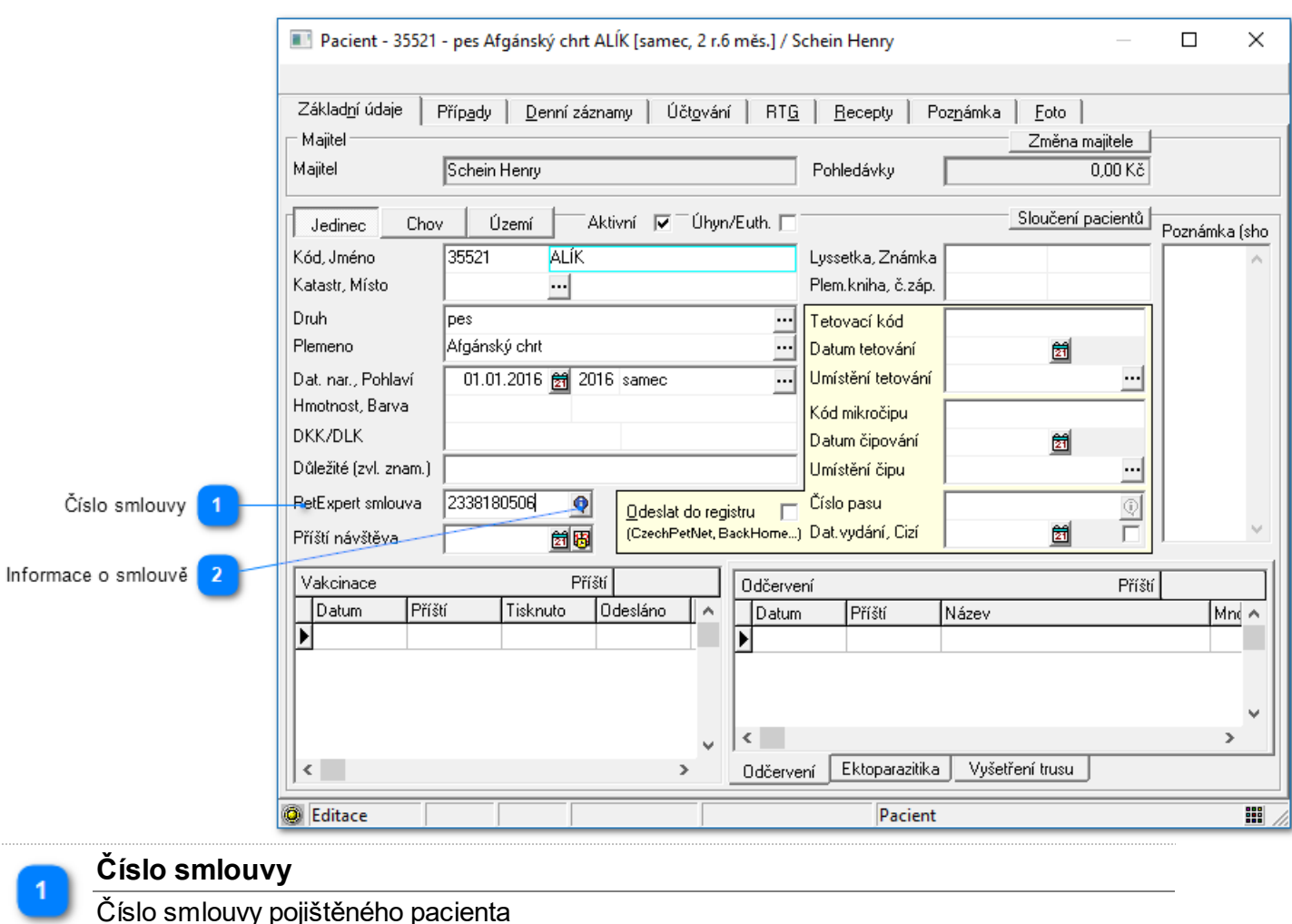

## **Nastavení smlouvy u pacienta**

**Informace o smlouvě**

 $\overline{\mathbf{e}}$ 

PetExpert smlouva 2338180506

Tlačítkem se zobrazí další informace o dané smlouvě, pojistníkovi a pojištěném pacientovi

#### **Podrobnější informace o smlouvě**

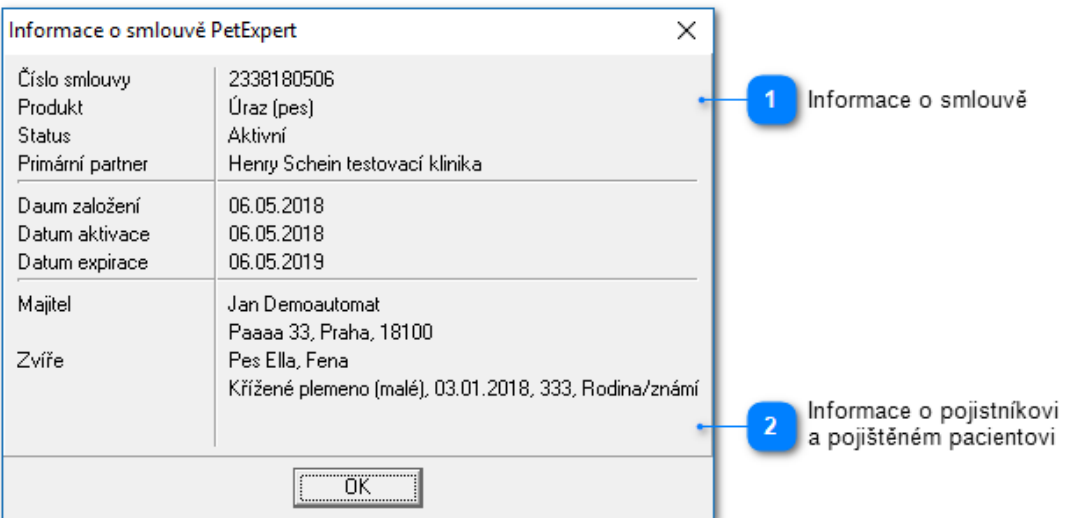

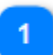

#### **Informace o smlouvě**

Panel zobrazuje typ smlouvy, datum založení, aktivace a expirace

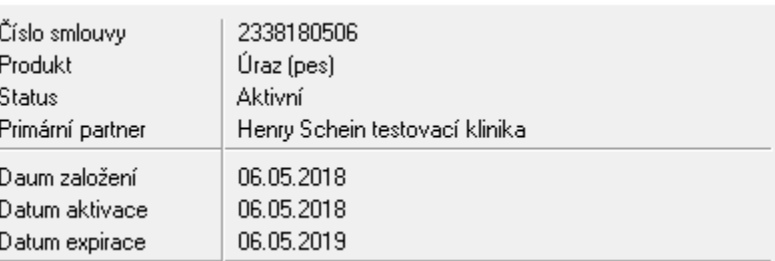

 $\overline{2}$ 

#### **Informace o pojistníkovi a pojištěném pacientovi**

Panel zobrazuje informace o majiteli a pacientovi

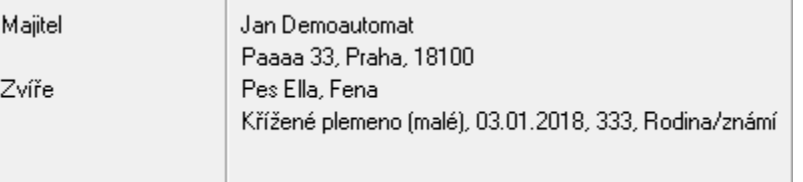

## <span id="page-6-0"></span>**Založení pojistné události**

Pojistná událost se vytvoří v následujících krocích:

- 1. Založení případu
- 2. Vytvoření nového denního záznamu s přiřazeným případem z předchozího kroku
- 3. Naúčtování provedených úkonů, aplikovaných léčiv, zdravotnického materiálu atd.
- 4. Autorizace pojistného incidentu

## **1. Založení případu**

Nejdříve je nutné založit případ na formuláři **Pacient** v záložce **Případy**, který bude následně nositelem informace o pojistné události.

Postavte se do tabulky případů a stisknete tlačítko  $\Phi$ . Vyplňte nový případ a uložte ho pomocí tlačítka  $\mathcal \bullet$ . Povinné jsou pouze políčka **Případ** a **Datum otevření**.

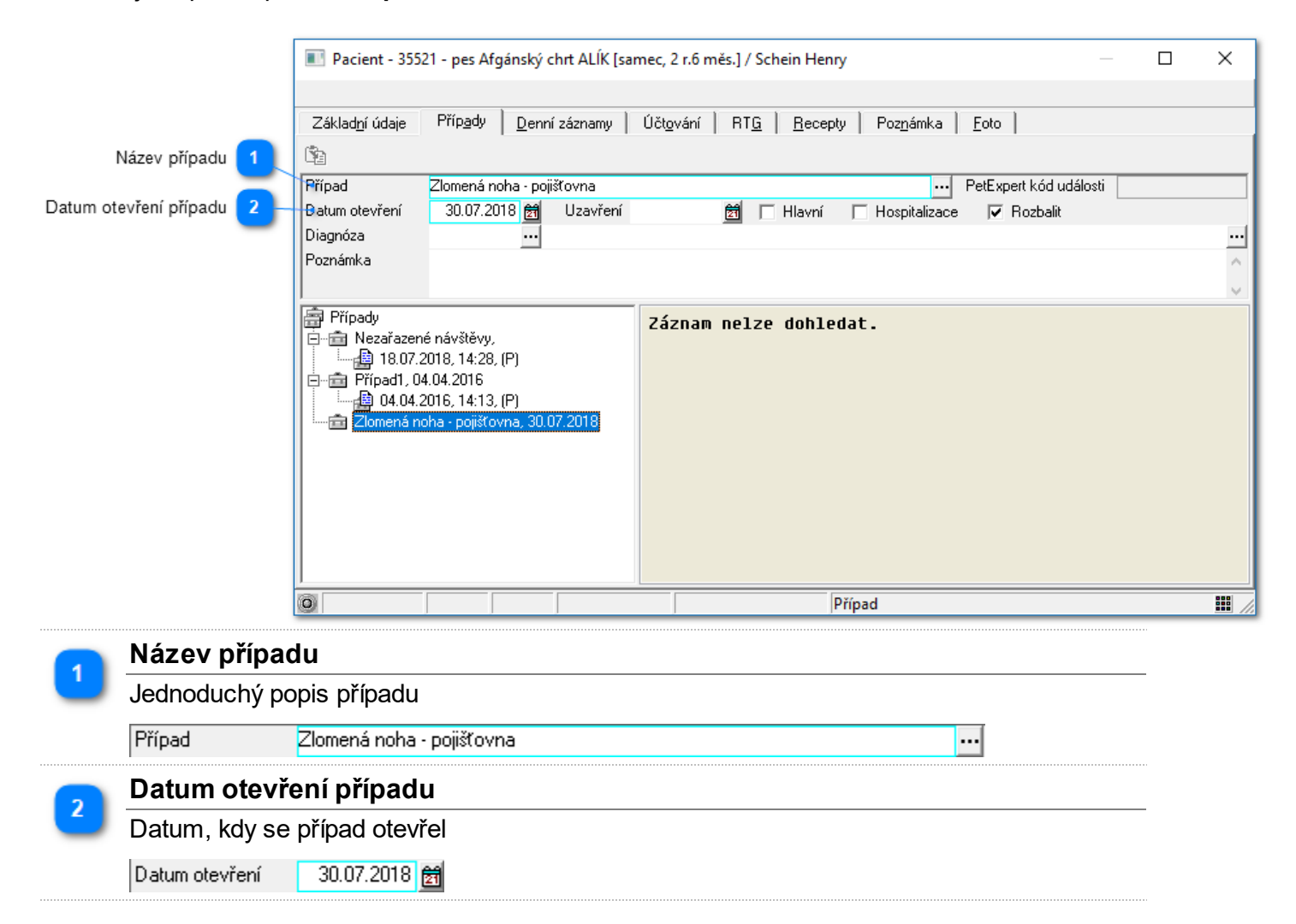

## **2. Vytvoření nového denního záznamu s přiřazeným případem**

Do nového denního záznamu uložte informaci o případu. Případ vyberete pomocí tlačítka  $\Box$  a uložíte pomocí tlačítka  $\mathscr{V}$ .

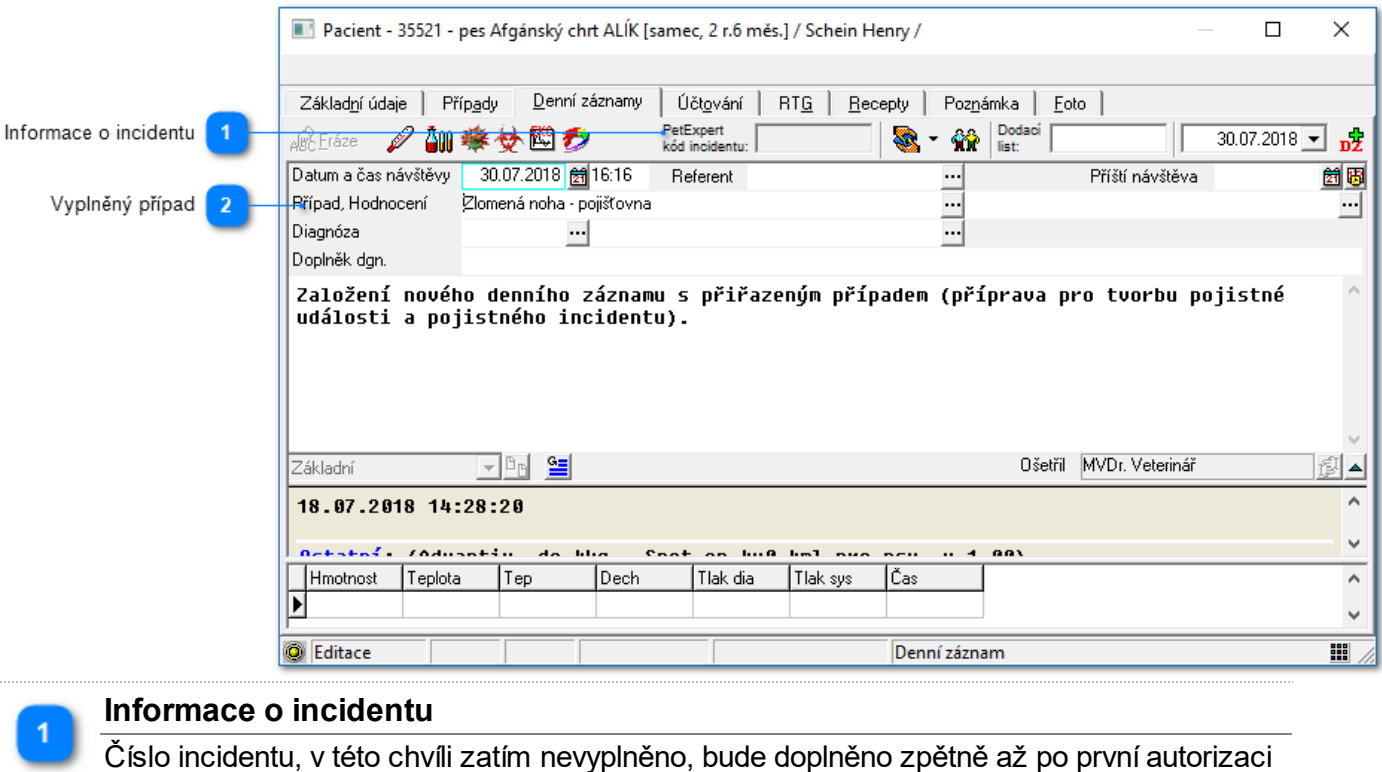

s on-line serverem PetExpert

PetExpert<br>kód incidentu:

 $\overline{2}$ 

#### **Vyplněný případ**

Vyplněný název případu vytvořeného v kroku 1.

Případ, Hodnocení Zlomená noha - pojišťovna

 $\overline{\phantom{a}}$ 

## **3. Naúčtování provedených úkonů a aplikovaných léčiv**

Nejdříve je nutné naúčtovat k dennímu záznamu všechny položky ošetření. Účtování lze měnit dokud se pojistná událost neuzavře. Po zaúčtování pomocí tlačítka  $\widehat{\mathbf{w}}$  přejděte do autorizace PetExpert.

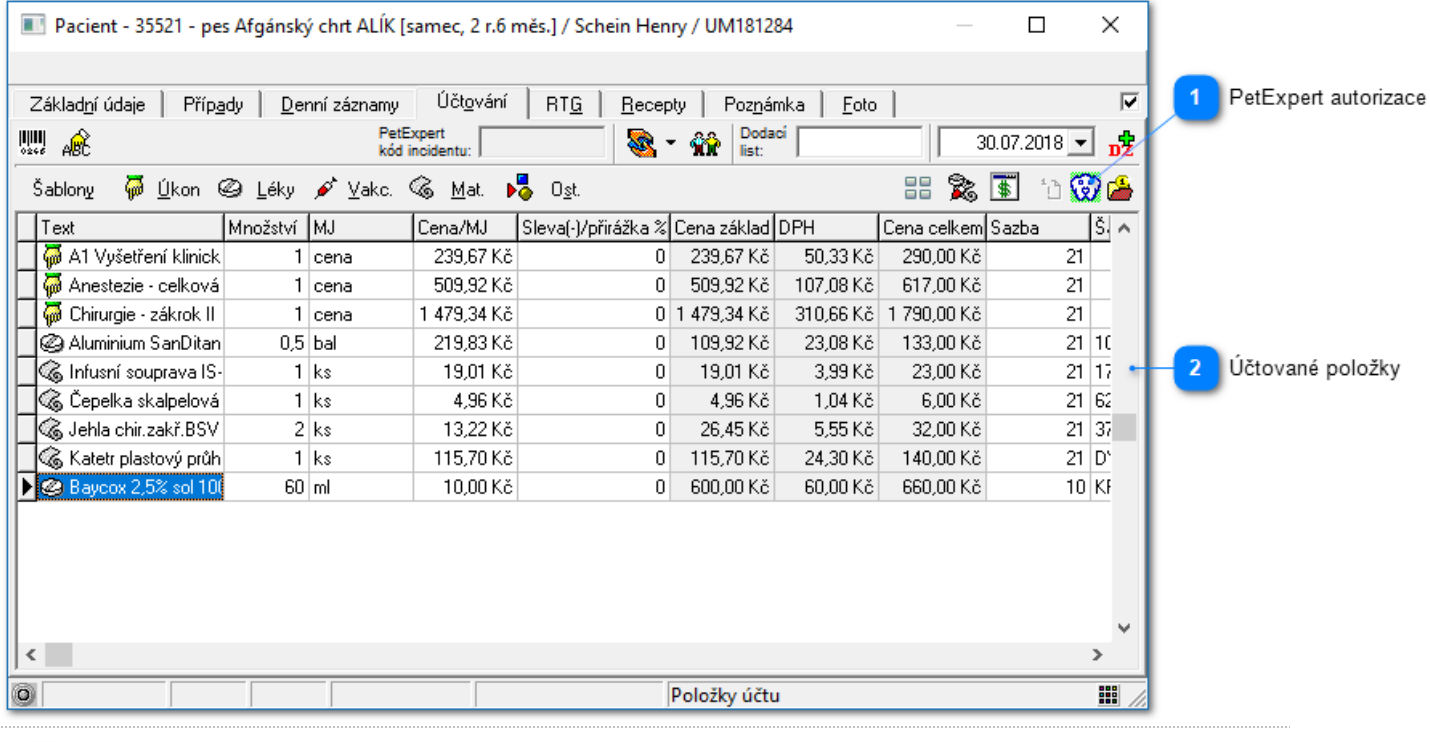

#### **PetExpert autorizace**

Tlačítko pro spuštění autorizace PetExpert

## $\circledR$

 $\vert \cdot \vert$ 

#### **Účtované položky**

Naúčtované položky k danému dennímu záznamu (pojistnému incidentu)

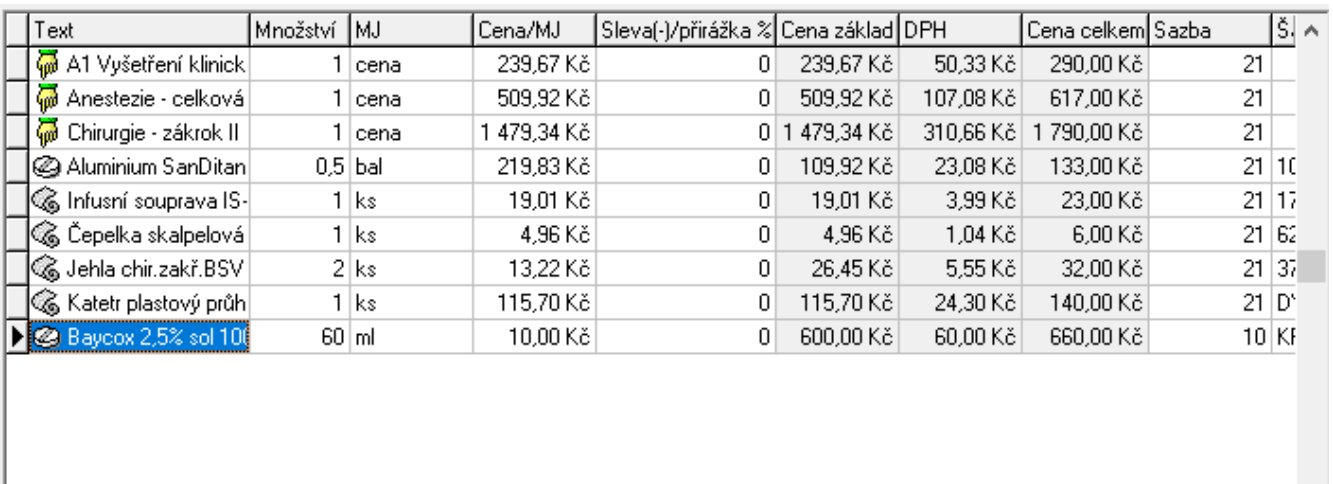

## **4. Autorizace pojistného incidentu pojistné události**

V tomto kroku proběhne kalkulace a autorizace na serveru PetExpert a výsledek je zobrazen na formuláři. Pokud do této doby nebyla vytvořena pojistná událost (případ nemá číslo pojistné události), tak se po první kalkulaci nebo autorizaci vytvoří. Zároveň se založí i pojistný incident k danému dennímu záznamu. Na formuláři se musí zvolit v poli **Příčina** druh příčiny založení pojistného incidentu (nemoc, úraz, prevence) a zaškrtnout pole **Smrt zvířete** v případě úmrtí pacienta. Do pole **Popis okolností** se zapíše dodatečná informace pro pojišťovnu (jedná se o poznámku k incidentu). V seznamu položek se zaškrtají položky, které mají být odeslány do pojišťovny. Doporučený postup je nejprve provést pomocí tlačítka **Kalkulace** předběžnou kalkulaci incidentu. Kalkulace založí incident (získá se i číslo pojistné události pokud není již vygenerován) a vypočítá částku, kterou bude hradit pojišťovna. Incident v tuto chvíli je otevřený a je nutné ho pro dokončení autorizovat pomocí tlačítka **Autorizace**, kdy se kalkulace incidentu uzavře pro další změny. Možností je uzavřít incident společně s celou pojistnou událostí (konec případu). To se provede stisknutím tlačítka **Autorizace a konec případu** místo tlačítka Autorizace. To způsobí uzavření celého případu (pojistné události), do kterého již nebude možné nic přidávat a ani ho měnit.

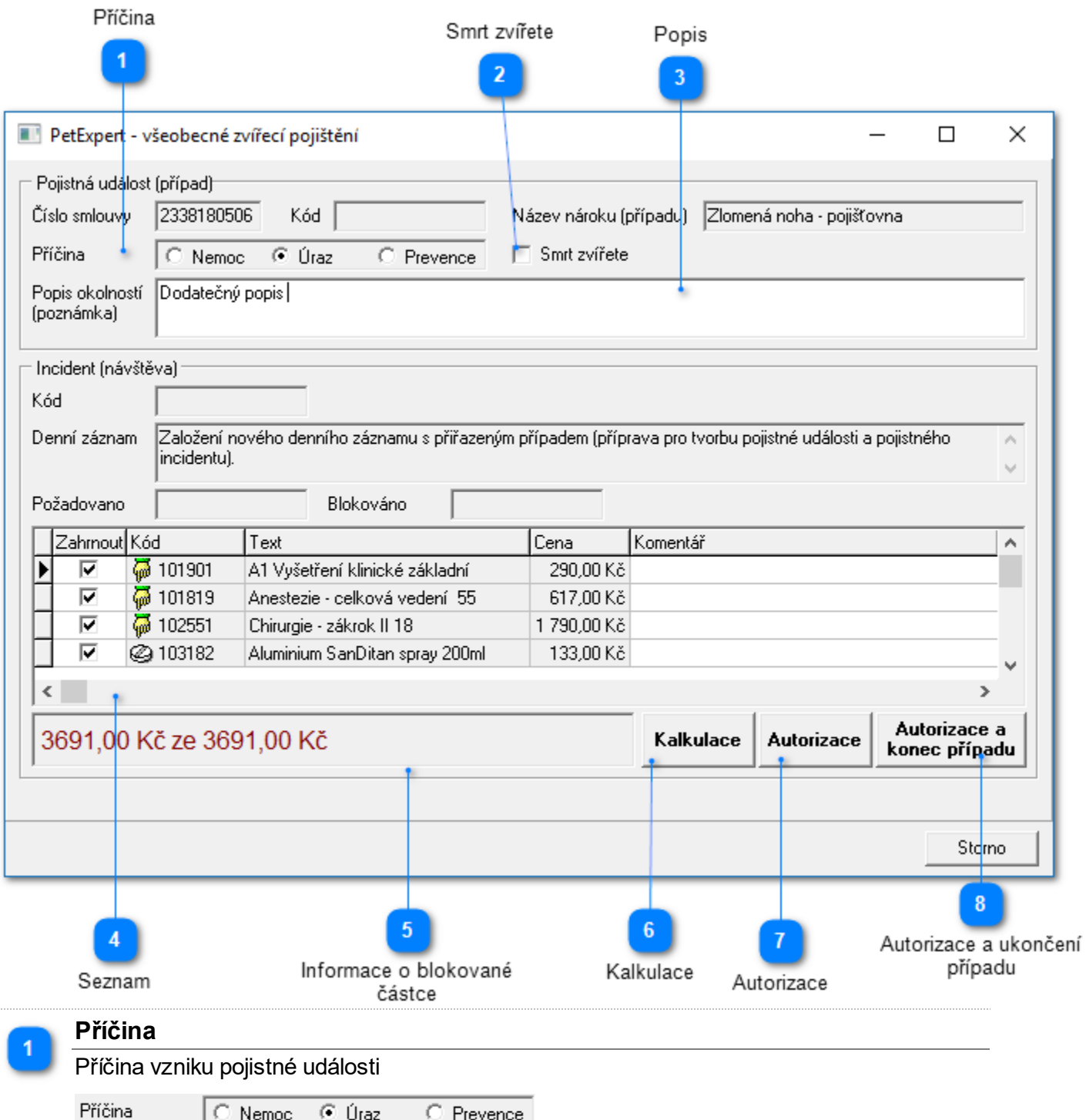

#### **Smrt zvířete**

Informace, zda při pojistné události pacient uhynul

□ Smrt zvířete

#### **Popis**

Dodatečný popis (poznámka) incidentu pro pojišťovnu

|Dodatečný popis|

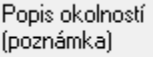

#### **Seznam**

Seznam položek požadovaných pro autorizaci (zaškrtnuté se odesílají) a případné komentáře k jednotlivým položkám

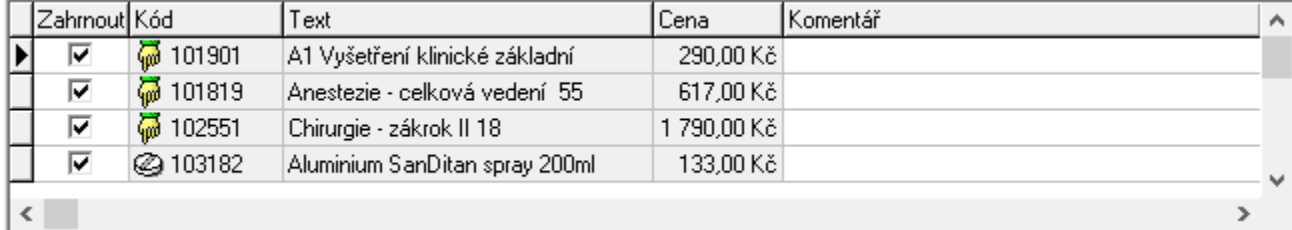

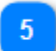

#### **Informace o blokované částce**

Požadovaná částka z celkové částky

3691,00 Kč ze 3691,00 Kč

### 6

Tlačítko pro spuštění kalkulace pojistného incidentu

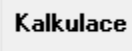

**Kalkulace**

**Autorizace**

Autorizace neboli ukončení pojistného incidentu dle nastavených parametrů

Autorizace

#### **Autorizace a ukončení případu**

Provede se autorizace a následné ukončení celého případu (pojistné události), po ukončení nelze do pojistné události přidávat další informace

Autorizace a konec případu

# **Modul PetExpet po autorizaci**

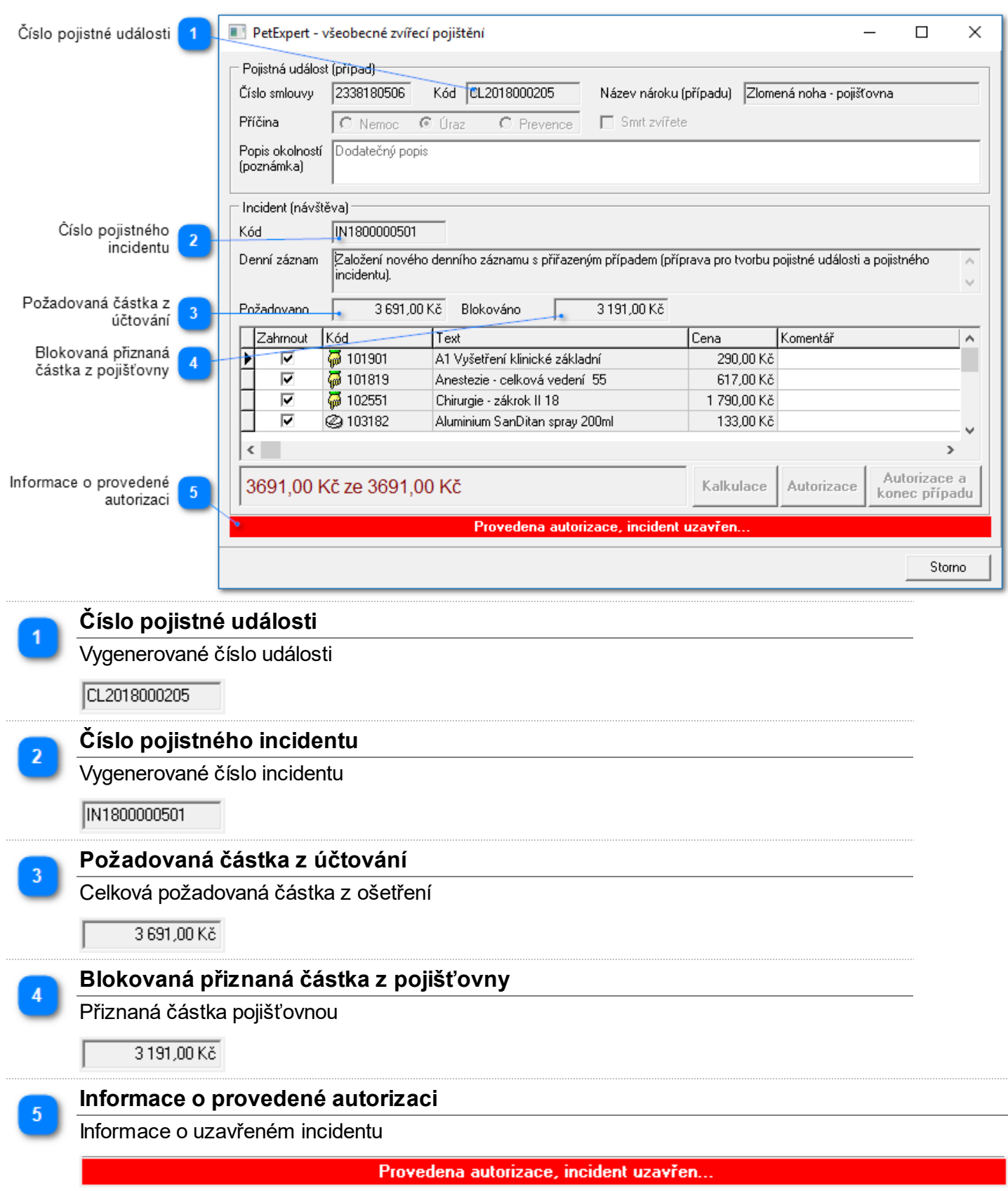

## <span id="page-12-0"></span>**Uzavření účtu majitele s pojistnou událostí PetExpert**

Uzavření účtu probíhá standardní cestou. Pokud je v účtu majitele neautorizovaný incident program zobrazí informaci o neautorizovaných incidentech.

## **Informační okno o neuzavřených incidentech**

Bíle je zobrazený uzavřený incident (má kód incidentu a v poli uzavřen hodnotu A). Žlutě je zvýrazněn neautorizovaný incident (nebyla provedena ani kalkulace tj. nemá číslo incidentu) a červeně je incident s provedenou kalkulací (má číslo incidentu a nemá hodnotu v poli uzavřen).

Neautorizovaný incident může být denní záznam, který nebude řešen s pojišťovnou a hradit ho bude majitel pacienta.

Upozornění: Pokud se tento dialog potvrdí tlačítkem **OK**, tak program přejde ke generování dokladů a bude ignorovat uvedené incidenty (tj. nebudou již vyúčtovány). Tlačítek **Storno** se generování zruší a uživatel si může incidenty upravit.

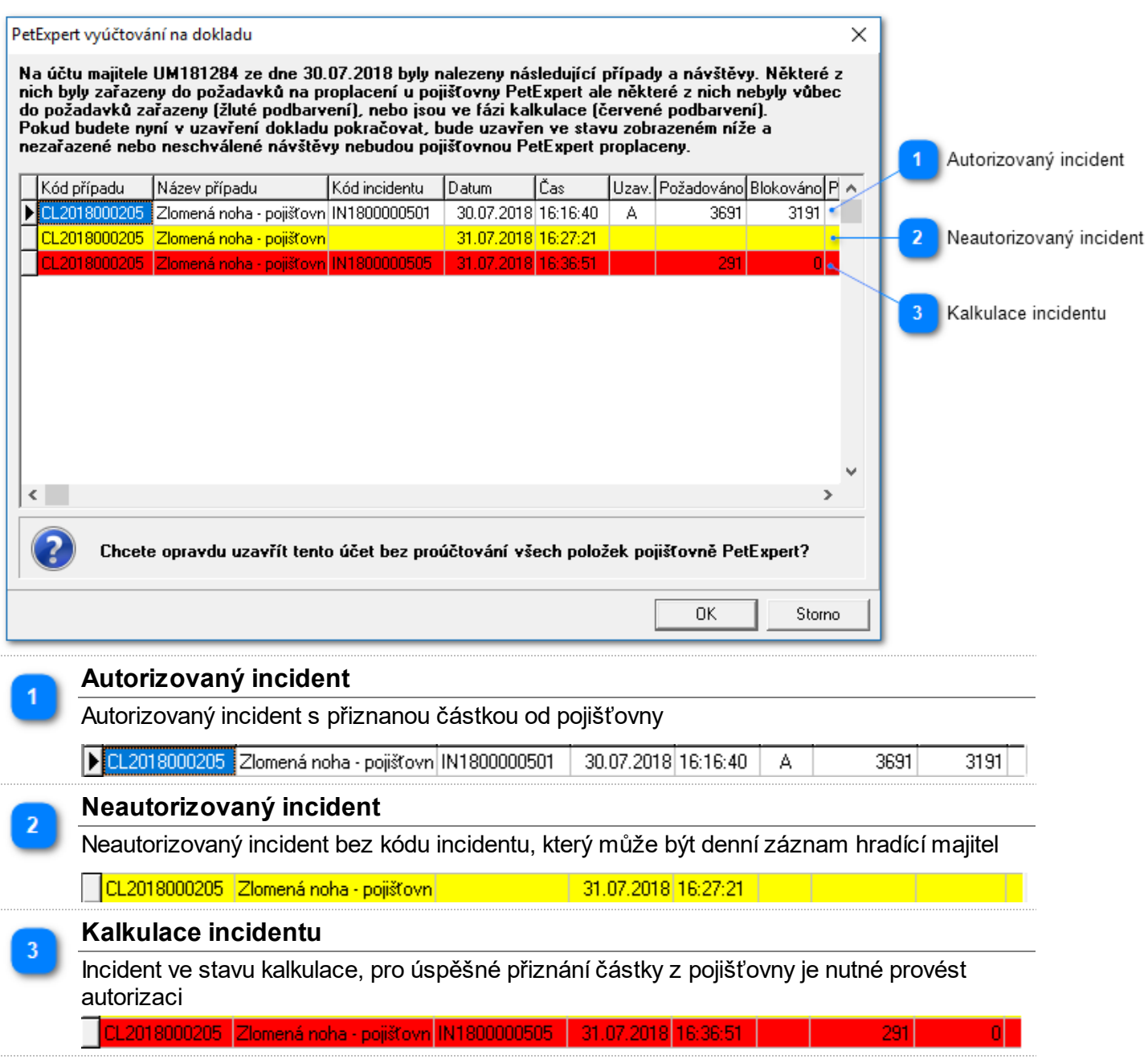

## **Uzavření účtu a generování účetního dokladu**

Na dokladu jsou odečteny platby z PetExpert:

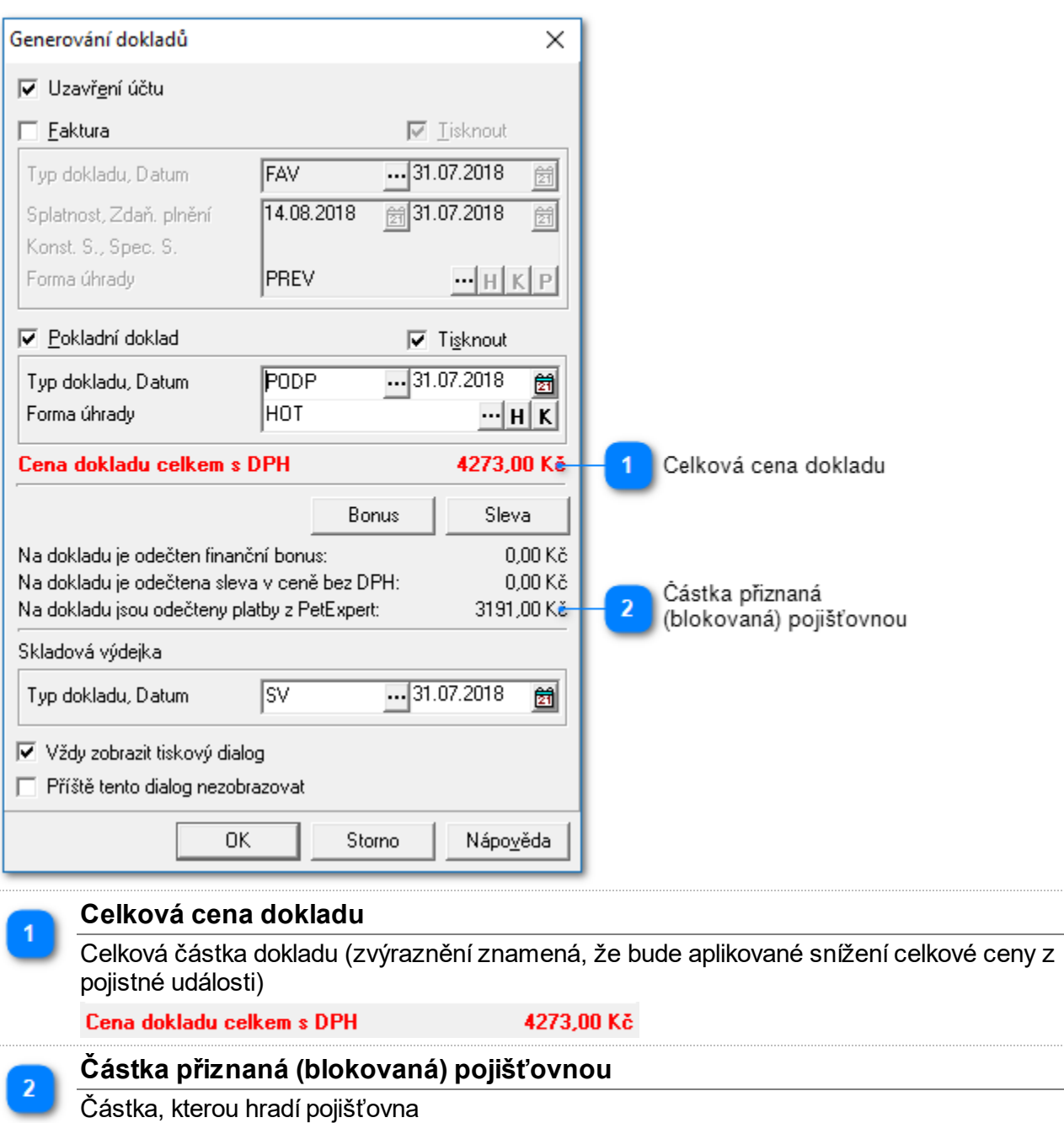

3191,00 Kč

## **Platba dokladu**

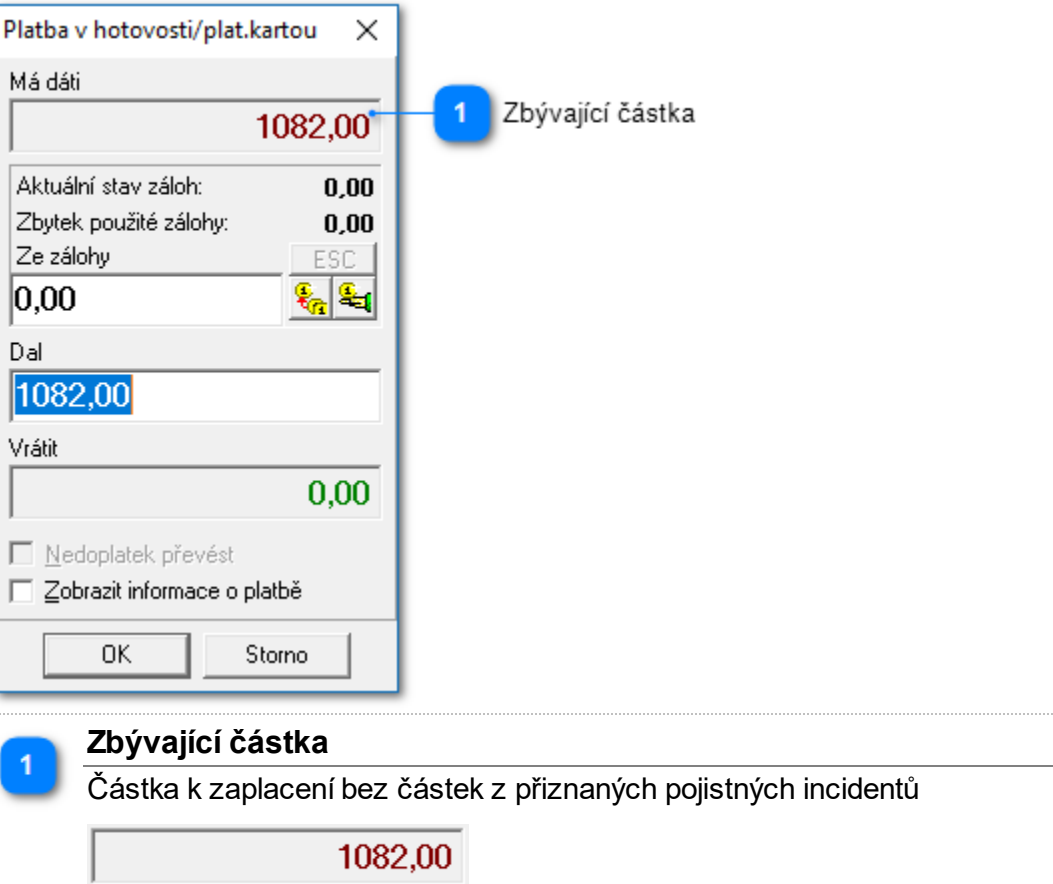

1082,00

## **Doklad**

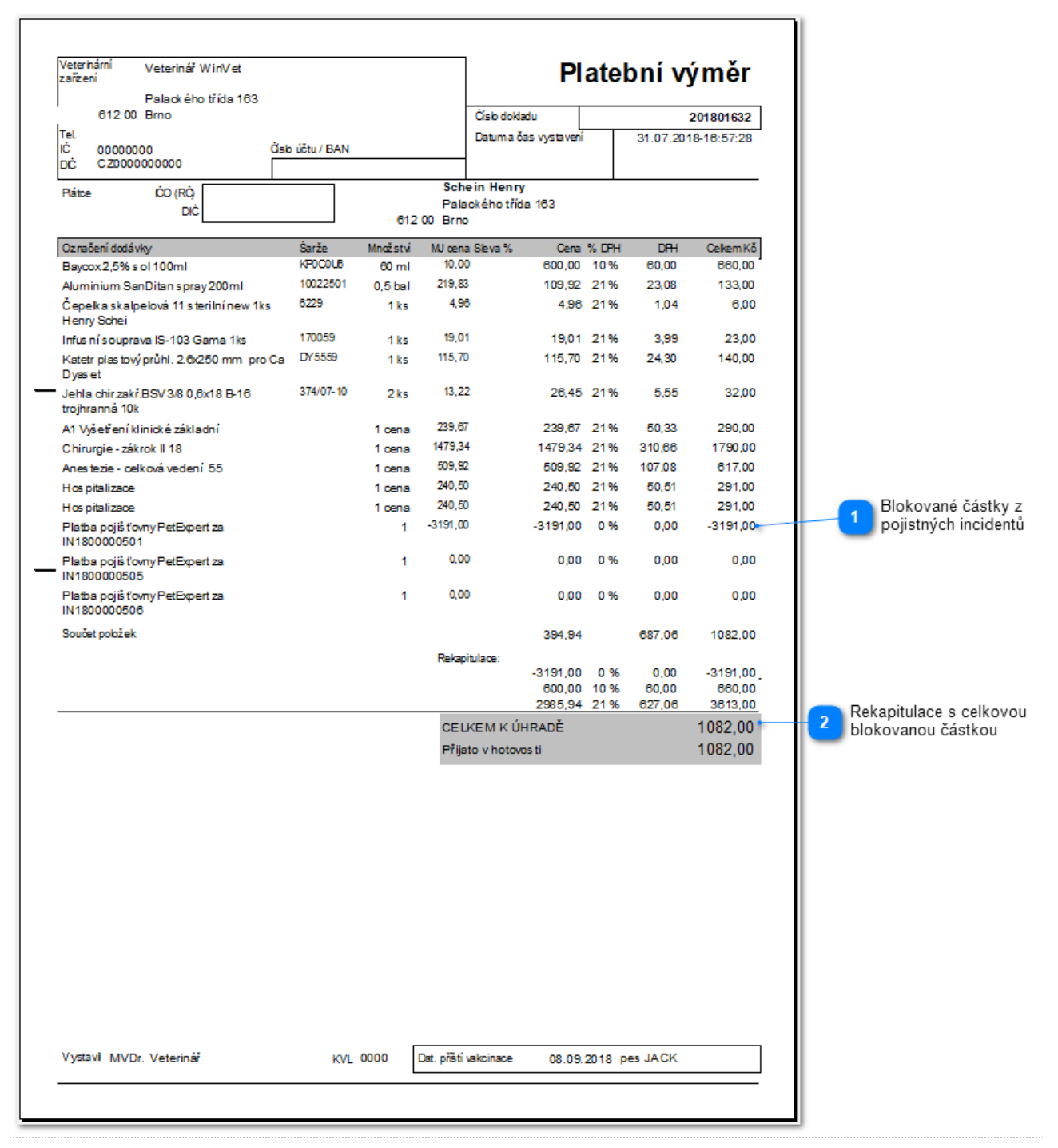

## **Blokované částky z pojistných incidentů**

Přehled pojistných incidentů s přiznanými (blokovanými) částkami

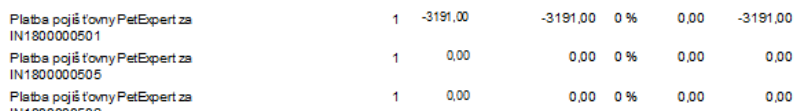

l,

#### **Rekapitulace s celkovou blokovanou částkou**

Rekapitulace dokladu s částkou z pojistné události

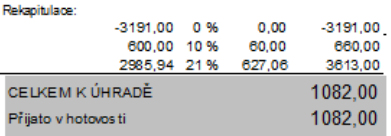